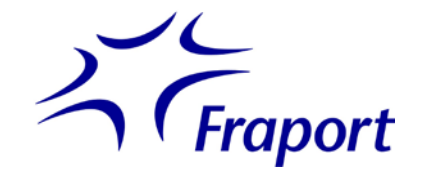

<span id="page-0-0"></span>Wenn Sie PDF-Formulare direkt im Webbrowser ausfüllen möchten, so benötigen Sie den Adobe® Reader® als Plug-in bzw. als Add-On für Ihren Browser.

Die Anzeigekomponenten für PDF-Dokumente, die viele der gängigen Browser inzwischen mitbringen, können PDF-Formulare zwar mehr oder weniger fehlerfrei anzeigen, unterstützen jedoch nicht das Ausfüllen von PDF-Formularen direkt im Webbrowser.

Den Adobe® Reader® können Sie unter dem folgenden Link herunterladen: <http://get.adobe.com/de/reader/>

Zur Installation folgen Sie bitte den Anleitungen auf der Adobe-Website.

In dieser Anleitung erfahren Sie, wie Sie das Adobe® Reader® Plug-in in den unterschiedlichen Browsern aktivieren.

- 1. Microsoft Internet Explorer [\(Windows\)](#page-1-0)
- 2. Microsoft Edge [\(Windows\)](#page-5-0)
- 3. Google Chrome (Windows)
- 4. Mozilla Firefox (Windows)
- 5. Apple Safari (OS X)

Wenn Sie Adobe® Reader® verwenden, prüfen Sie diese Software regelmäßig auf Sicherheits-aktualisierungen und folgen Sie ggf. den Sicherheitsempfehlungen des BSI: Einsatz und [Konfiguration](https://www.bsi.bund.de/DE/Themen/Cyber-Sicherheit/Aktuelles/Empfehlungen/csemp_20120510_empfehlungen.html) des Adobe Reader X

#### **Anmerkung:**

In dieser Anleitung ist des öfteren die Rede von Plug-ins. Die Schreibweise variiert je nach Browser. In diesem Artikel wurde die jeweilige Schreibweise des Browsers übernommen.

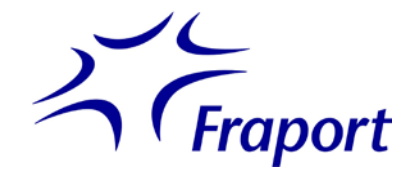

### <span id="page-1-0"></span>**1. Microsoft Internet Explorer (Windows)**

Der Internet Explorer besitzt keine eigene Funktion zum Anzeigen von PDF-Dokumenten oder PDF-Formularen. Installieren Sie daher Adobe Reader wie zu Beginn dieser Seite beschrieben.

Wenn Adobe Reader installiert ist und Sie dennoch keine PDF-Dokumente im Internet Explorer öffnen können, ist möglicherweise die Verwendung von Adobe Reader deaktiviert.

Zur Aktivierung gehen Sie wie folgt vor:

- 1. Öffnen Sie den Internet Explorer.
- 2. Klicken Sie am rechten oberen Rand auf das Zahnrad:

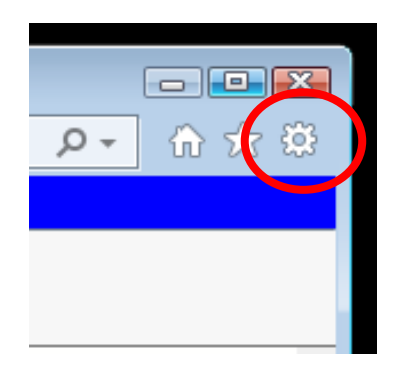

3. Wählen Sie den Menüpunkt "Add-Ons verwalten":

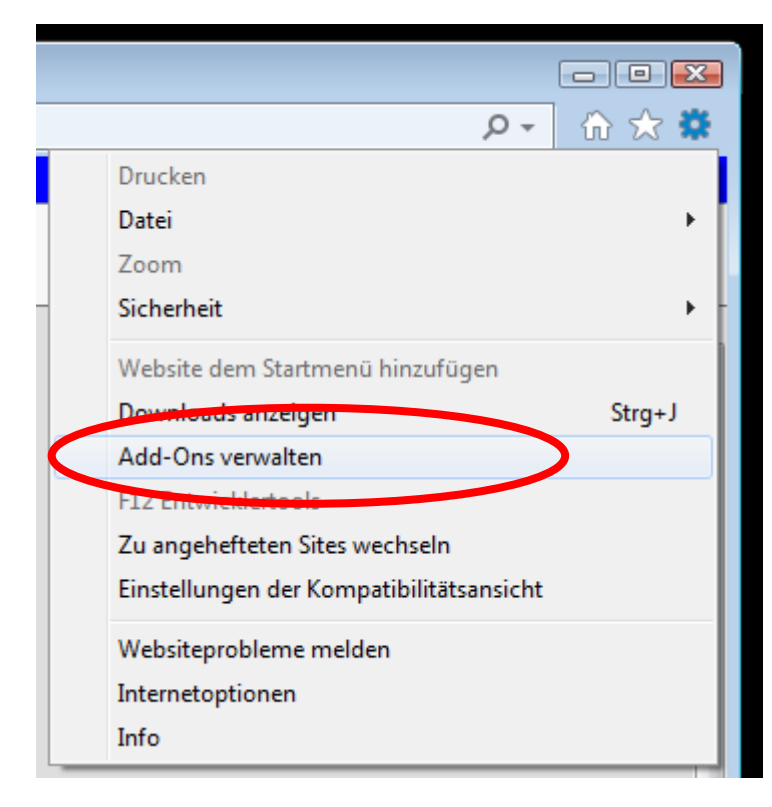

4. Im Dialog "Add-Ons verwalten" wählen Sie unter "Add-On-Typen" bitte den Punkt "Symbolleisten und Erweiterungen" und unter "Anzeigen" den Punkt "Alle Add-Ons":

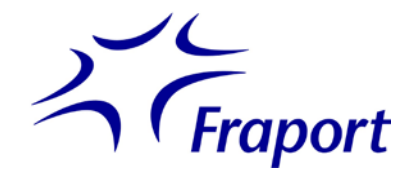

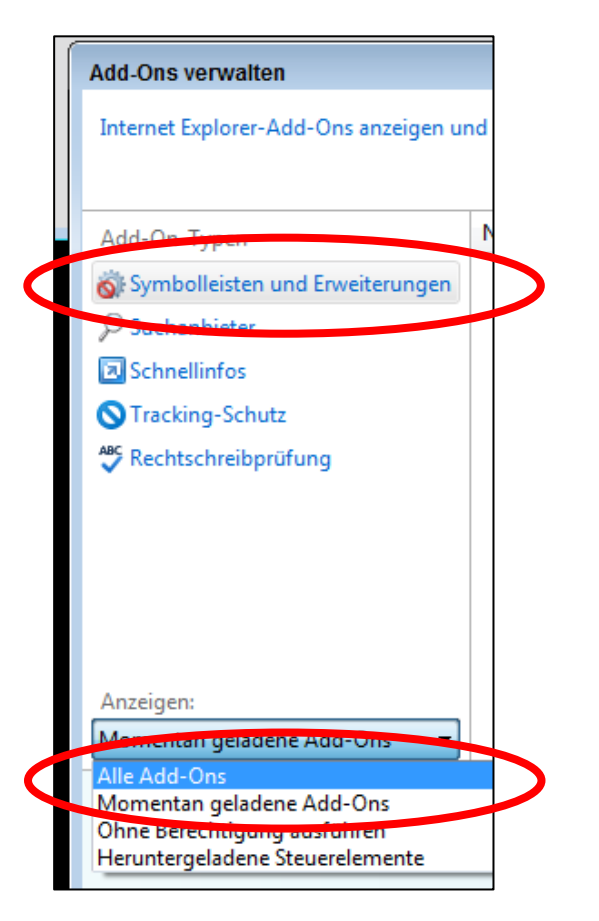

- 
- 5. Auf der rechten Seite wird der Adobe PDF Reader angezeigt:

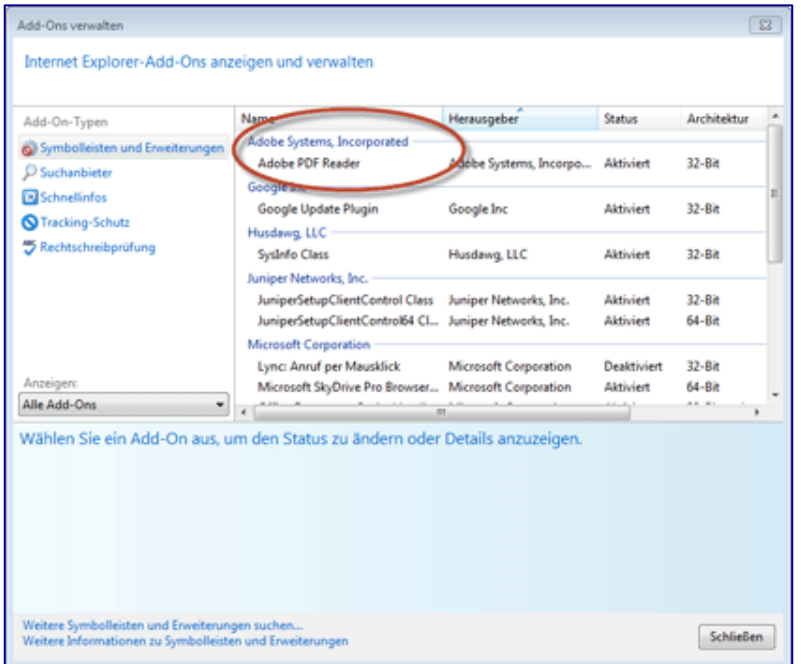

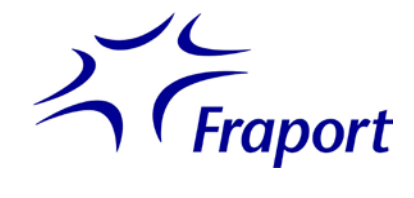

#### HINWEIS:

Wenn das Add-On "Adobe PDF Reader" nicht angezeigt wird, versuchen Sie es mit den anderen Einstellungen im Menü "Anzeigen". Bei manchen Systemen wird das Add-On zum Beispiel angezeigt, wenn dort "Ohne Berechtigung ausführen" ausgewählt ist:

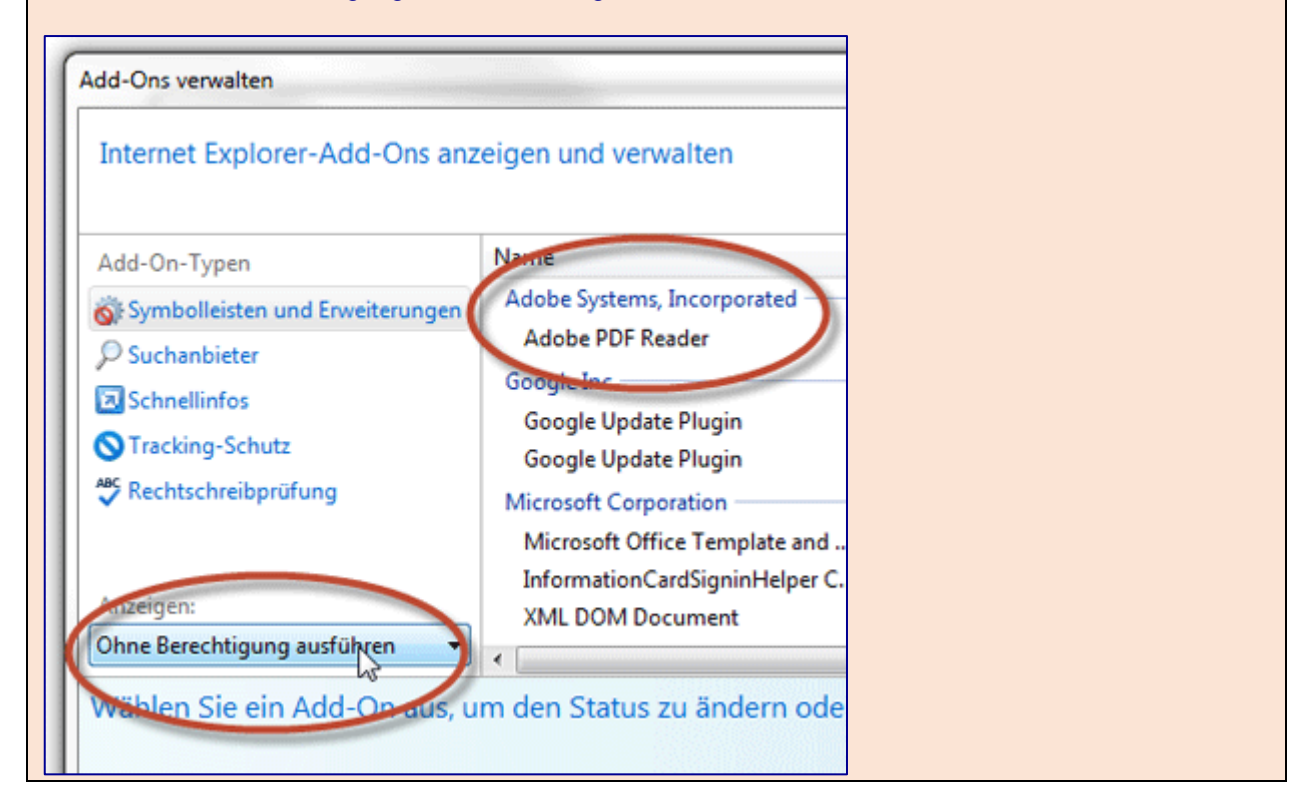

6. Über die Anzeige in der Status-Spalte erfahren Sie den aktuellen Status: "Aktiviert" oder "Deaktiviert"

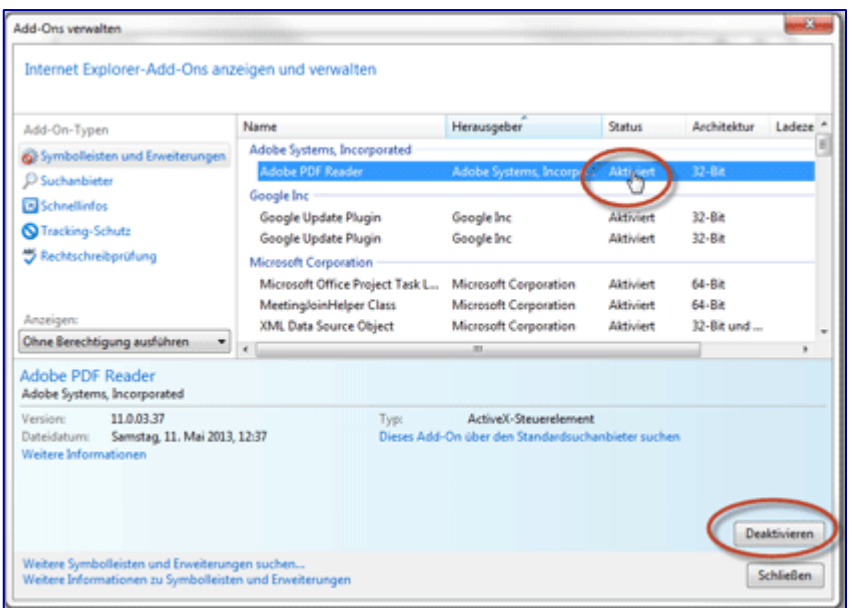

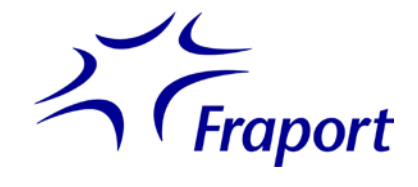

7. Wenn Sie auf die Statusmeldung klicken, dann erscheint im unteren Bereich des Menü-Fensters eine Schaltfläche, mit der Sie den aktuellen Status umschalten können.

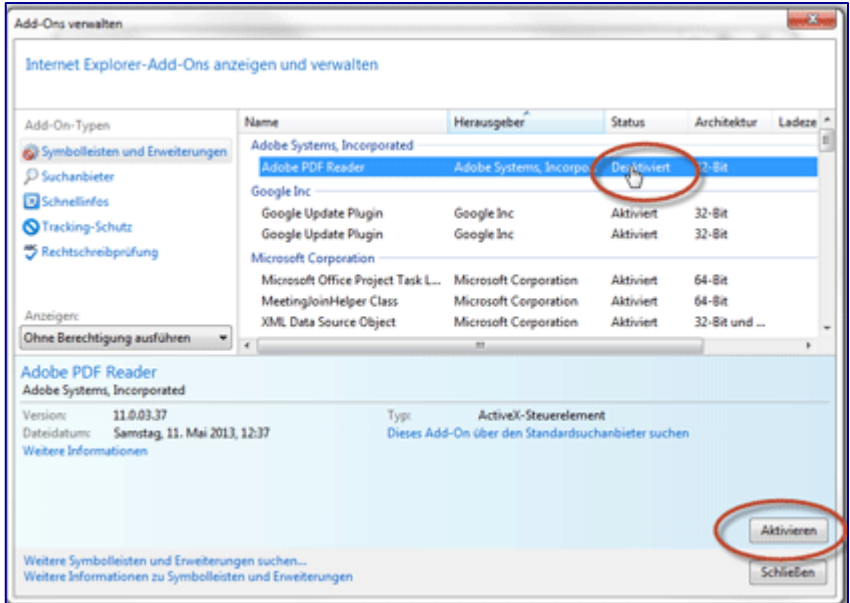

Der Status "Aktiviert" bedeutet, dass Internet Explorer alle PDF-Dokumente direkt im Browserfenster öffnet. "Deaktiviert" bedeutet, dass PDF-Dokumente nicht direkt geöffnet, sondern typischerweise zum Speichern heruntergeladen werden.

- 8. Um die gewünschte PDF-Formular-Funktionalität zu nutzen, setzen Sie bitte hier den Status auf "Aktiviert". Sie können nun in gewohnter Weise PDF-Formulare im Browser öffnen und ausfüllen.
- 9. Sie können nun das Menüfenster über die Schaltfläche "Schließen" verlassen.

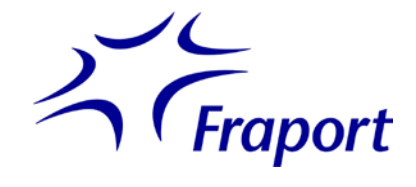

#### <span id="page-5-0"></span>**2. Microsoft Edge**

In Microsoft Edge ist kein Adobe Reader-Plugin integriert. Das Ausfüllen von PDF-Formularen direkt im Webbrowser wird nicht unterstützt.

Bitte verwenden Sie zum Ausfüllen und Absenden von PDF-Formularen einen anderen Browser,

Windows: Mozilla Firefox oder Microsoft Internet Explorer MacOS: Apple Safari

**zum [Seitenanfang](#page-0-0)**

## **3. Google Chrome**

Google Chrome verwendet zum Öffnen von PDF-Dokumenten den eigenen "Chrome PDF-Viewer", der jedoch das Ausfüllen von PDF-Formularen direkt im Webbrowser nicht unterstützt.

Bitte verwenden Sie zum Ausfüllen und Absenden von PDF-Formularen einen anderen Browser,

Windows: Mozilla Firefox oder Microsoft Internet Explorer MacOS: Apple Safari

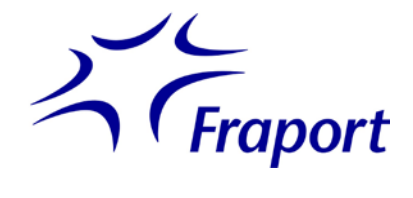

## **4. Mozilla Firefox (Windows)**

In Firefox ist ab Version 19 standardmäßig ein neuer, direkt im Browser integrierter Viewer für PDF-Dokumente aktiv. Dieser PDF-Viewer unterstützt - im Gegensatz zu dem in früheren Versionen von Firefox verwendeten Adobe Reader-Plugin - keine PDF-Formular-Funktionalität. Firefox lässt sich aber so einstellen, dass weiterhin Adobe Reader zur Anzeige verwendet wird, so dass die

Funktionsfähigkeit von PDF-Formularen erhalten bleibt.

Bitte beachten Sie, dass für Firefox auf dem Mac (OS X) kein Adobe Reader-Plugin existiert. Benutzen Sie zum Ausfüllen von PDF-Formularen auf dem Mac daher Safari.

So überprüfen Sie, ob Firefox für die Verwendung von Adobe Reader richtig konfiguriert ist:

1. Wählen Sie im Menü Firefox (Schaltfläche mit den drei Strichen in der oberen rechten Ecke des Firefox-Fensters) den Menüpunkt "Add-ons".

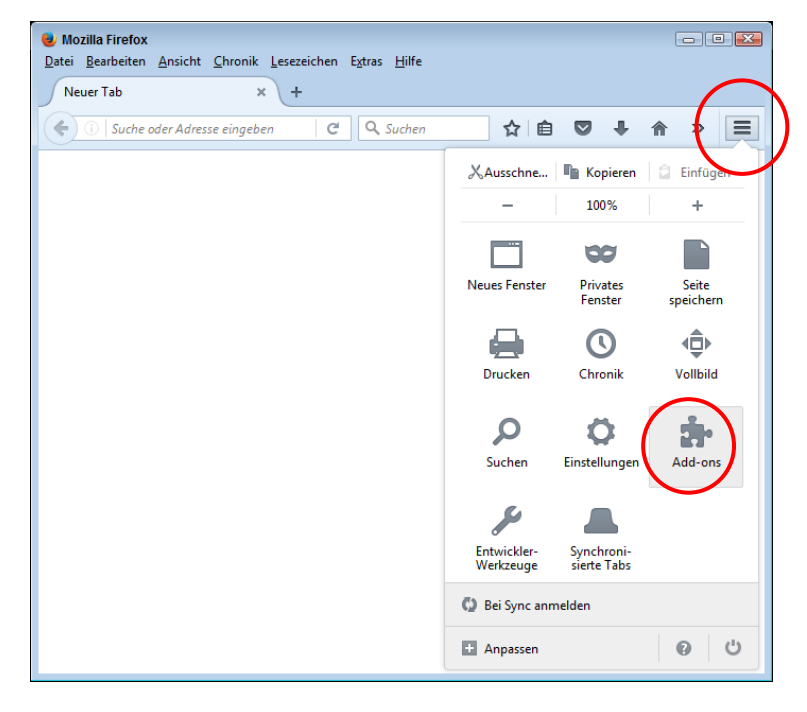

2. Hier klicken Sie auf "Plugins":

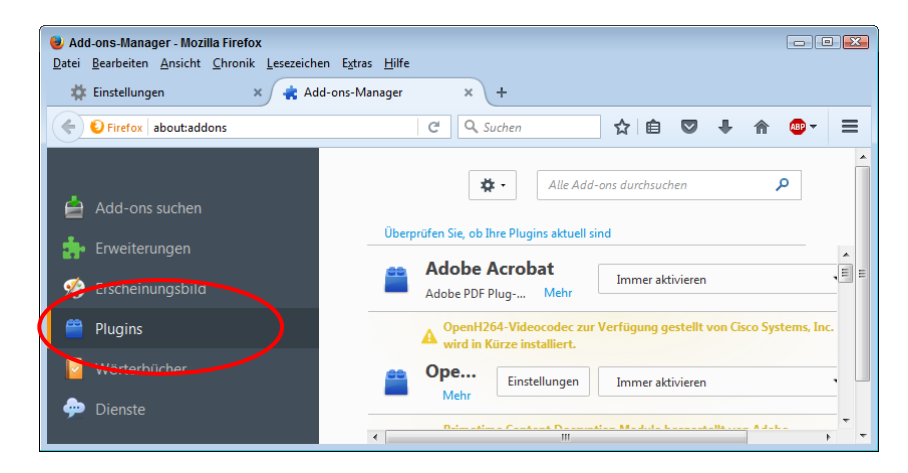

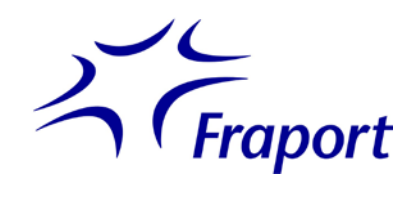

3. In der Liste der Plugins sollte es einen Eintrag "Adobe Acrobat" geben. Dieser Eintrag sollte aktiv sein. Sollte der Eintrag den Vermerk "deaktiviert" tragen, so können Sie das Programm mit Klick auf die Dropdown-Schaltfläche einschalten:

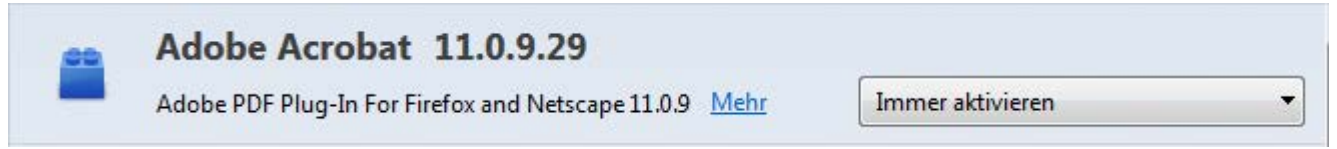

Falls Sie keinen solchen Eintrag sehen, müssen Sie den Adobe Reader evtl. erneut installieren. Folgen Sie dazu den Hinweisen zu Beginn dieser Seite.

4. Bitte kontrollieren Sie ggf. auch in den Browser-Einstellungen, ob für die Anzeige von PDF-Dokumenten Adobe Acrobat verwendet wird. Gehen Sie dazu wie folgt vor:

Öffnen Sie die Browser-Einstellungen

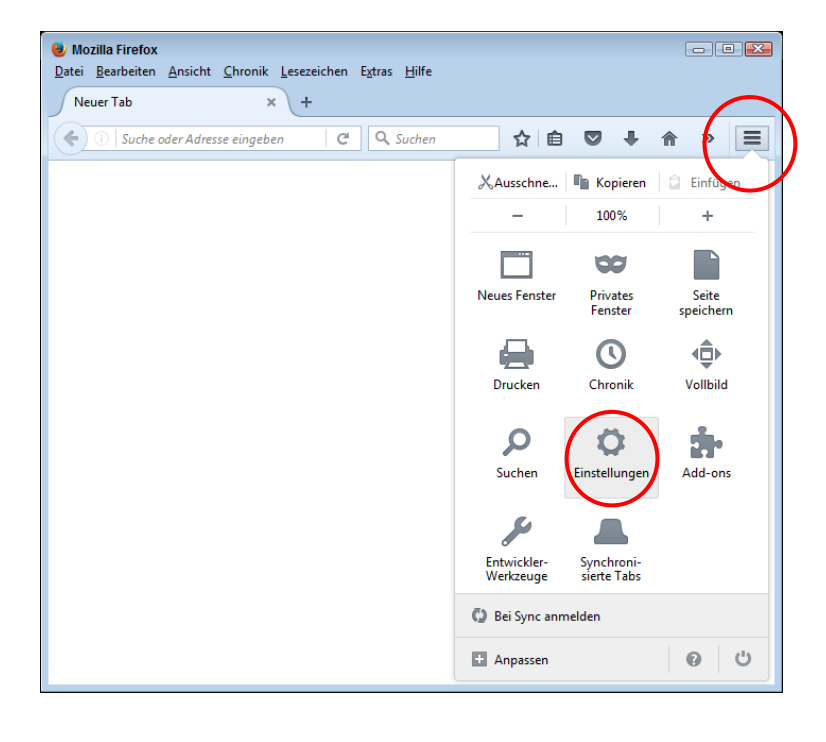

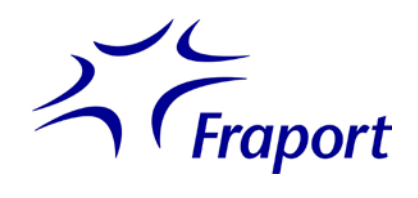

5. und wählen Sie unter Anwendungen für das "Portable Document Format (PDF)" die Aktion "Adobe Acrobat (in Firefox) verwenden".

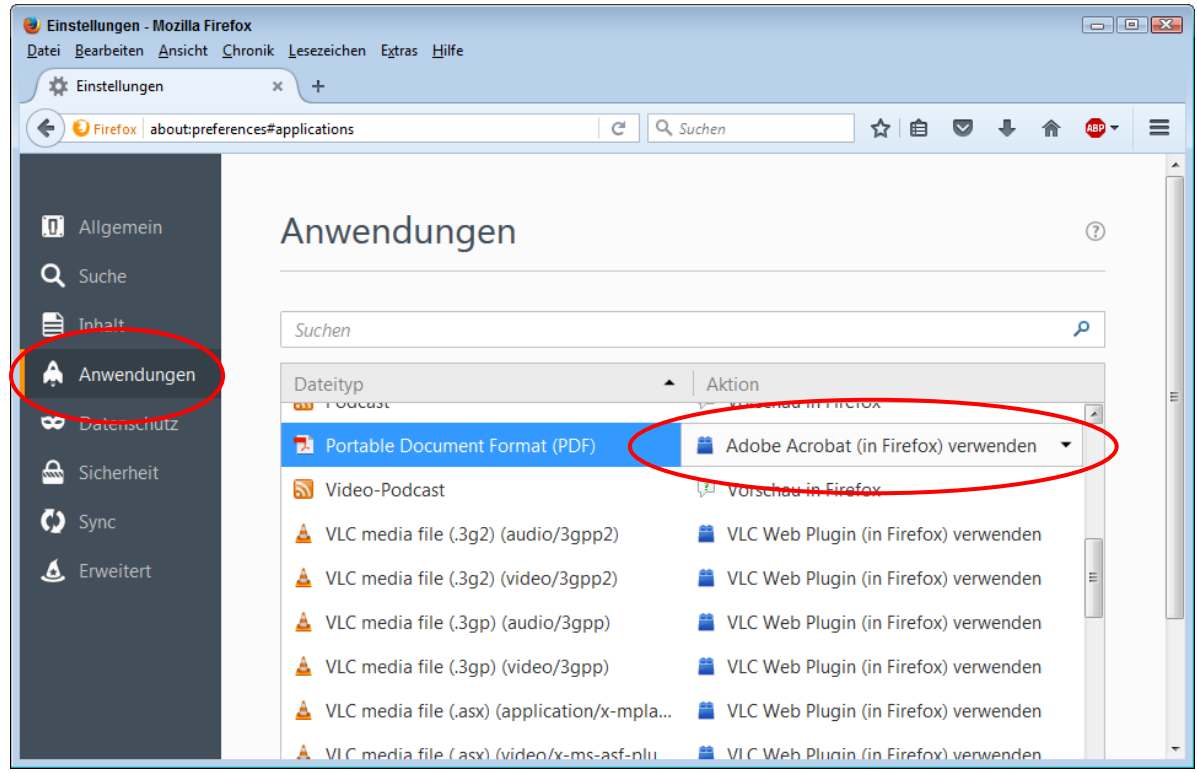

Weitere Informationen und Anleitungen finden Sie [hier](https://support.mozilla.org/de/kb/PDF-Dateien-in-Firefox-oeffnen?s=View+PDFs+in+browser&r=2&e=es&as=s%23w_ein-plugin-zur-anzeige-von-pdf-dateien-verwenden) (support.mozilla.org).

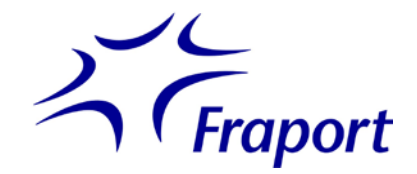

# **5. Apple Safari (OS X)**

Standardmäßig verwendet Safari das OS X-Programm "Vorschau", um PDF-Dokumente anzuzeigen. "Vorschau" unterstützt jedoch nicht das Ausfüllen von PDF-Formularen. Sie benötigen zum Ausfüllen von PDF-Formularen den Adobe Reader.

Bitte beachten Sie, dass Adobe Reader unter OS X nur mit Safari funktioniert. In Chrome, Firefox oder anderen Webbrowsern können Sie auf dem Mac daher keine PDF-Formulare ausfüllen.

So gehen Sie vor:

- 1. Um den Adobe Reader auf Ihrem Mac zu installieren, klicken Sie bitte auf diesen Link: <http://get.adobe.com/de/reader/> und folgen Sie den Anweisungen auf der Adobe-Website.
- 2. Das Programm wird nun auf Ihr System geladen

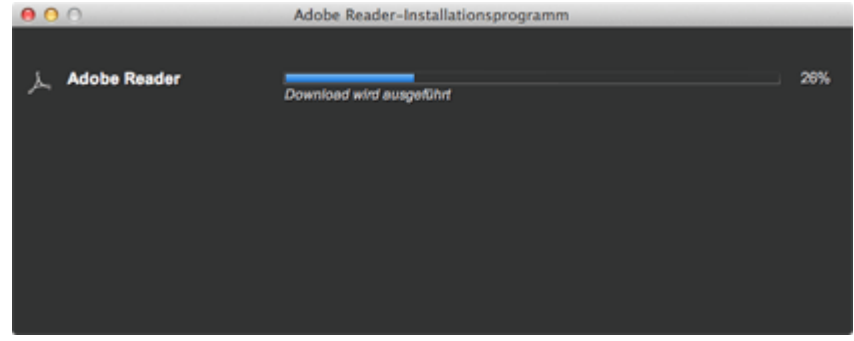

und - nach Klick auf die Schaltfläche "Install Adobe Reader" - installiert:

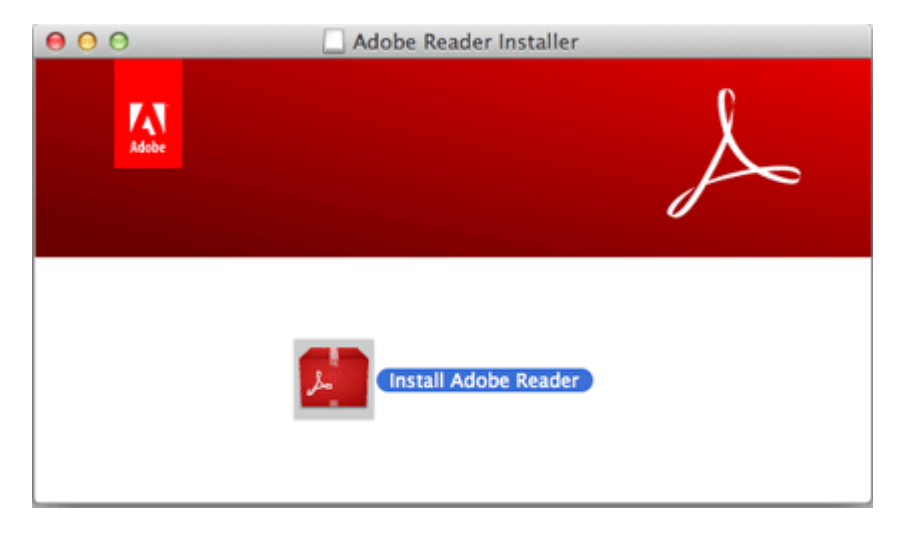

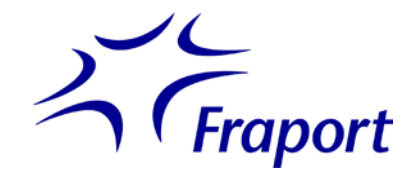

#### Sie können dies überprüfen, indem Sie im Finder zum Ordner "Programme" gehen:

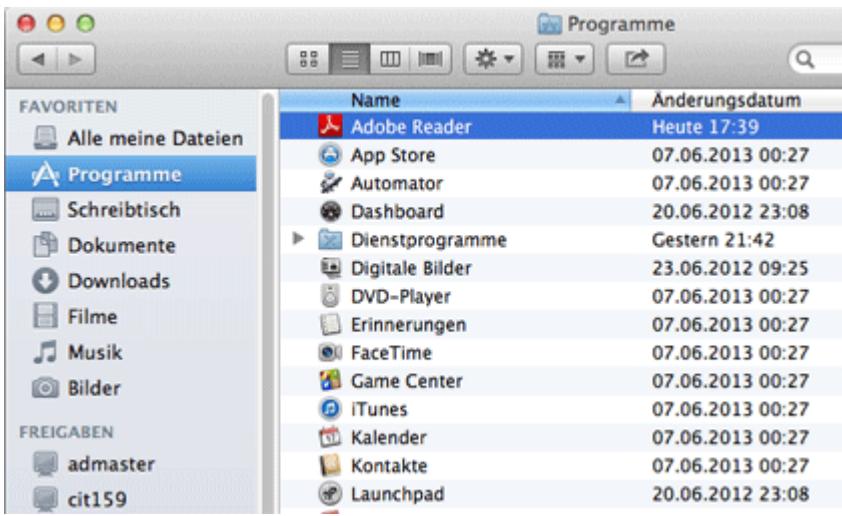

3. Um Adobe Reader als Standardprogramm zur PDF-Ansicht in Ihrem Safari-Browser einzurichten, folgen Sie bitte dieser [Anleitung](http://helpx.adobe.com/de/acrobat/using/display-pdf-browser-acrobat-xi.html%23id_48998) (Acrobat-Hilfe).